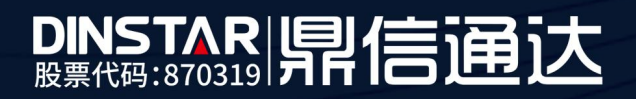

# MTG3000T 转码设备对接 IMS 配置

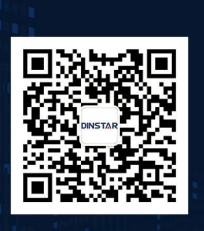

深圳鼎信通达股份有限公司<br>联系电话: 0755-61919966 地址:深圳市南山区兴科一街万科云城一期七栋A座18楼

## 目录

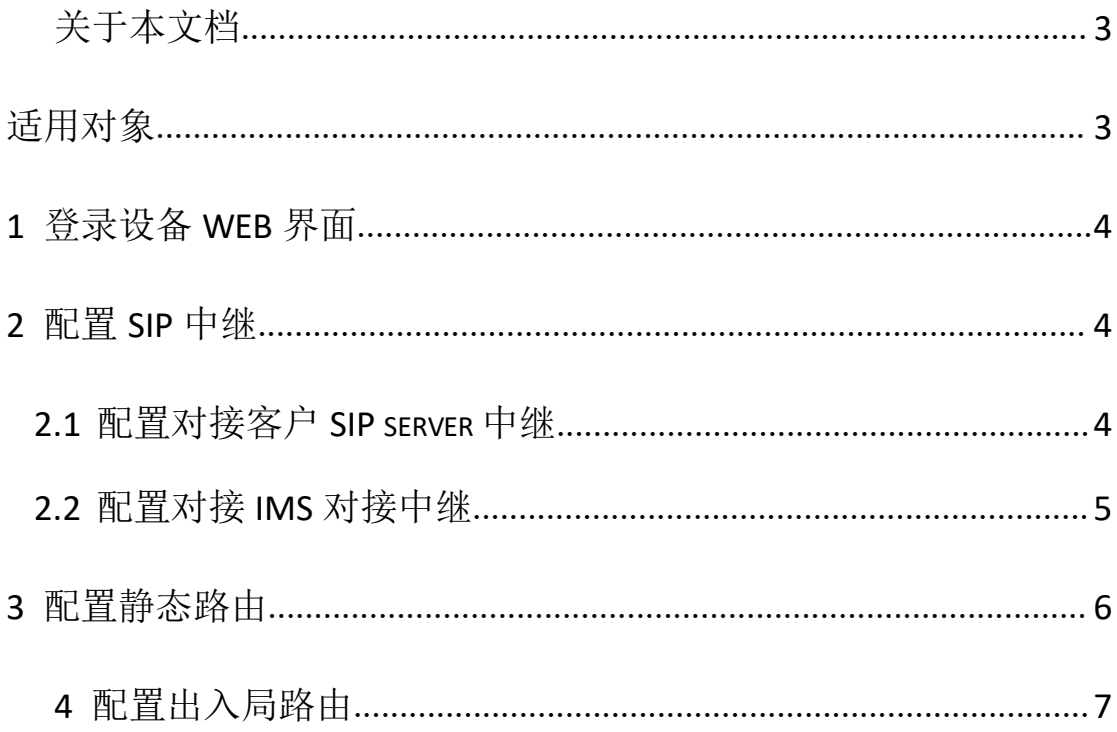

## <span id="page-2-0"></span>关于本文档

本文档主要介绍 MTG3000T 转码设备对接 IMS 配置方法。

## <span id="page-2-1"></span>适用对象

本手册适合下列人员阅读:

- 安装维护工程师
- 技术支持工程师
- 相关技术和市场人员

修订记录

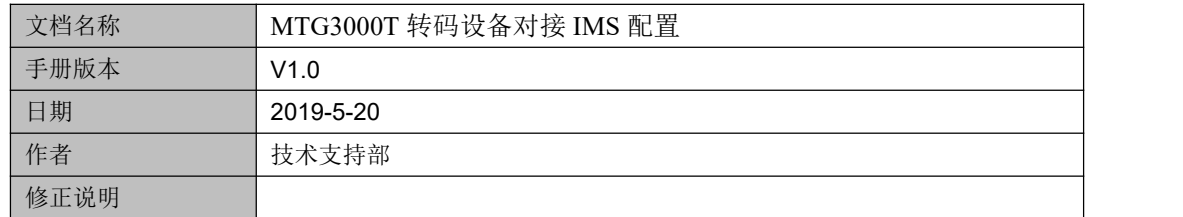

## <span id="page-3-0"></span>**1** 登录设备 **web** 界面

MTG3000T 有两个千兆以太网接口,GE1 是以太网业务口,默认 IP :192.168.1.111,GE0 是管理网口,默认 IP:192.168.11.1。如果设备接到千兆交换机,绿色色球灯闪烁,橙色速率 灯常亮;接百兆交换机,绿色数据灯闪烁,橙色速率灯不亮。

(1) 初次使用设备时, 直接用网线将电脑与 MTG3000T 的 GE1 网口口连接, 把电脑的 IP 改为 192.168.1.XX 网段地址。然后在浏览器(推荐用谷歌浏览器)地址栏输入 192.168.1.111 地址,就可以访问设备界面,默认登陆账户:admin,密码:admin。

(2) 登陆设备界面后,修改 GE1 和 GE0 网口的 IP, GE1 配置公网地址(如果对接的 SIP 服务器在局域网,那么配置局域网 IP); GE0 网口配置 IMS 专线分配的 IP 地址, 修改后保 存重启设备。

(3)修改设备 IP 后,将申请的公网宽带网线接入到设备 GE1 网口(如果在局域网使用, 就接到局域网交换机上);然后再将 IMS 拉过来的语音专线接到设备 GE0 网口。

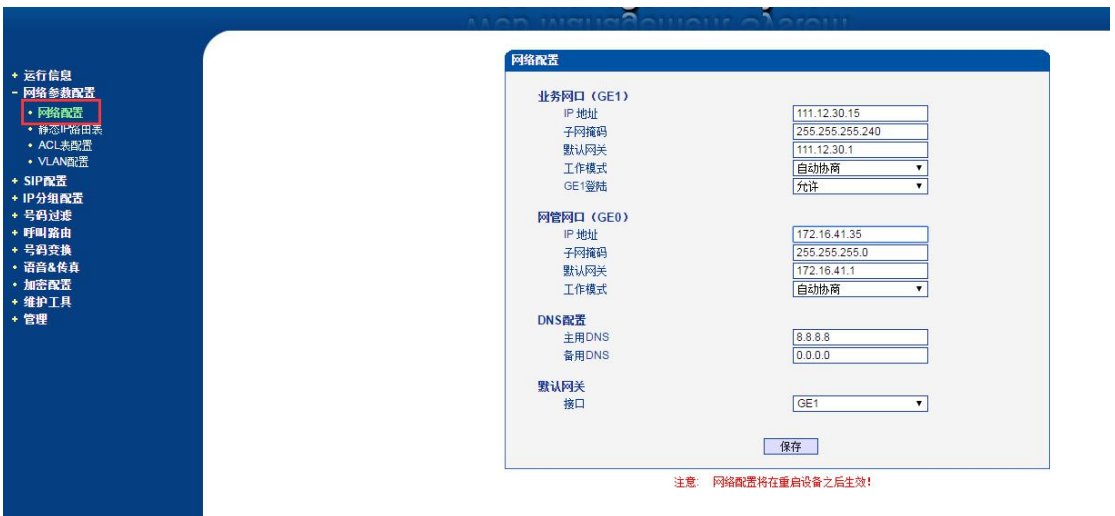

#### <span id="page-3-1"></span>**2** 配置 **SIP** 中继

#### <span id="page-3-2"></span>**2.1** 配置对接客户 **SIP server** 中继

登陆设备, 在 SIP 配置-SIP 中继 菜单里添加一条 SIP 中继, 网络接口绑定 GE1, "中

继名称"可以自定义填写,"对端地址"填 SIP 服务器的 IP 地址,"对端端口"配置 SIP 服 务器的监听端口,其他项配置保持默认,不需要修改。如图:

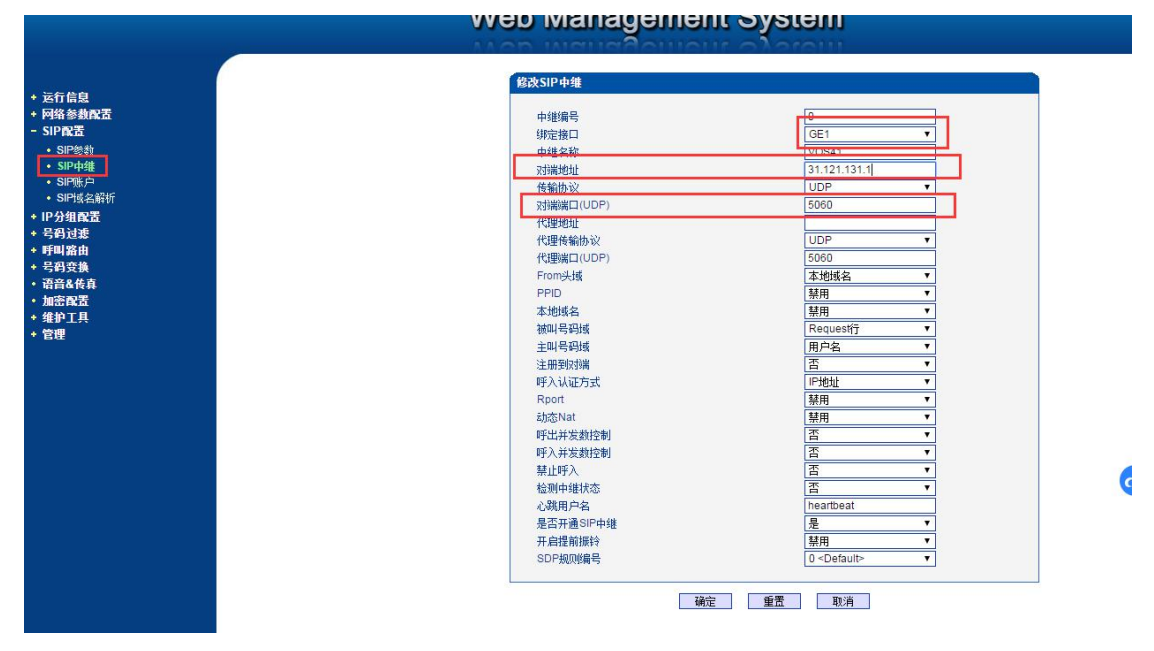

#### <span id="page-4-0"></span>**2.2** 配置对接 **IMS** 对接中继

(1) 继续添加一条 SIP 中继, 配置对接 IMS 专线中继, (需要提前找运营商提供数据: 注 册域名, SBC 代理地址, SIP 端口以及注册账户)。添加的 SIP 中继绑定 GE0 口, "对端地 址"栏配置 IMS 域名;"代理地址"栏配置运营商提供的代理 IP;"From 头域"栏配置对端 域名; "注册到对端"选择是; "呼叫模式"选择 Access; "账户选择模式"可以配置轮询或 根据用户名;其他选项保持默认,如下图配置。

备注:账户选择模式配置轮询,往 IMS 呼出时主叫号码就是循环选择注册的账户;账户选择模式配置根据 用户名,往 IMS 呼出时是根据客户 SIP 服务器送的主叫号码来匹配 IMS 的注册账户,如果客户 SIP 服务器 送给转码主叫号码和 IMS 注册账户匹配不上,呼叫会失败。

5

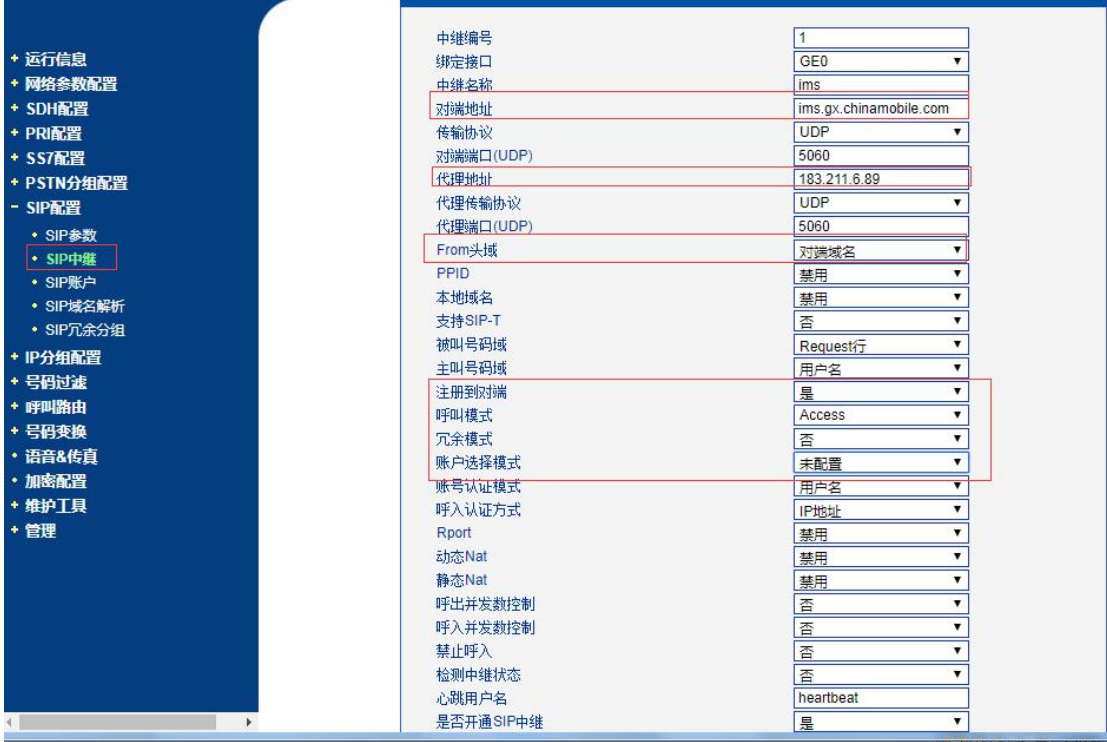

(2)配置 ims 中继账号

由 ims 那边提供账户和密码, 账号前面要添加+86 前缀, 选择绑定 IMS 中继。

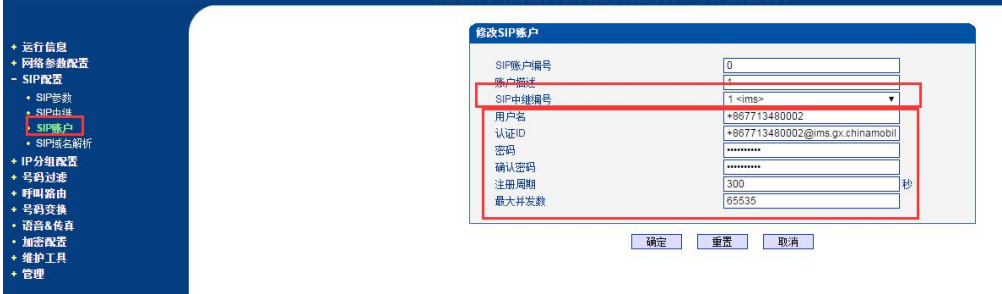

## <span id="page-5-0"></span>**3** 配置静态路由

如果同时使用两个网口,对接 IMS 专线接的 GE0 口,IMS 的代理地址和 GE0 的 IP 地 址不在同一网段, 就必须添加一条静态路由, 如下图,

如果代理地址是 112.12.98.9,那么目的网段就设置 112.12.98.9,子网掩码设置 255.255.255.255,网关配置 GE0 网口的默认网关。

也可以设置一个网段: 例如代理 IP 是 112.12.98.9, 那么添加静态路由时目的网段配置 112.12.0.0,掩码配置 255.255.0.0,网关还是配置 GE0 网口的默认网关

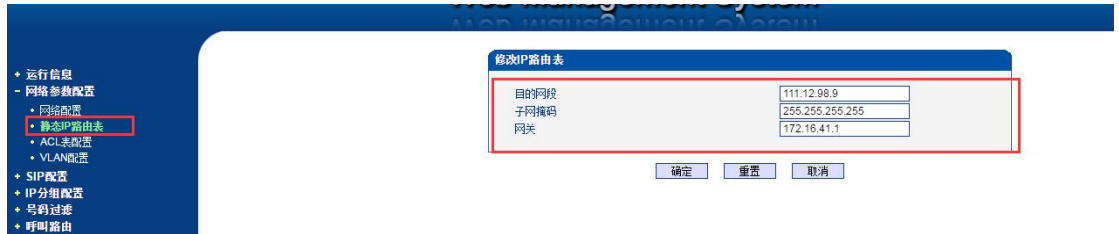

备注:如果只使用一个网口,则不需要配置静态路由。

## <span id="page-6-0"></span>**4** 配置出入局路由

(1) 配置从 SIP 服务器走 IMS 呼出路由

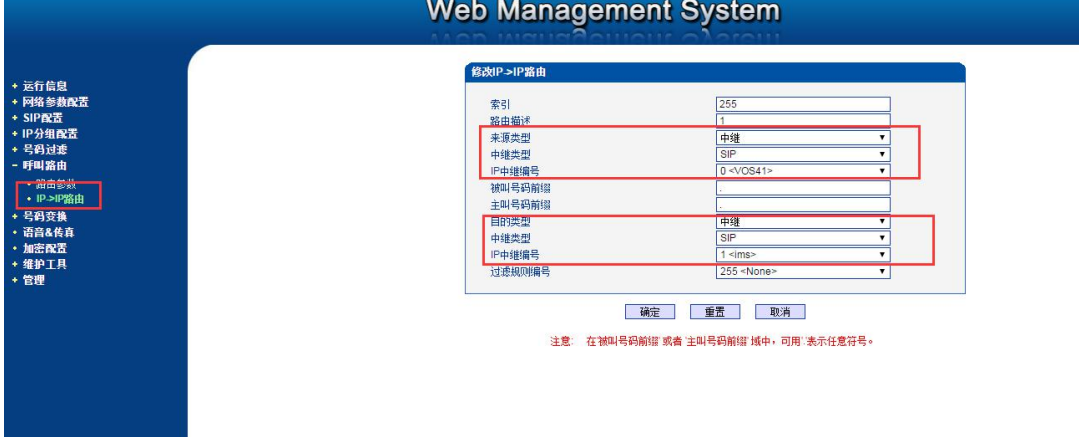

(2) 配置从 IMS 呼入路由

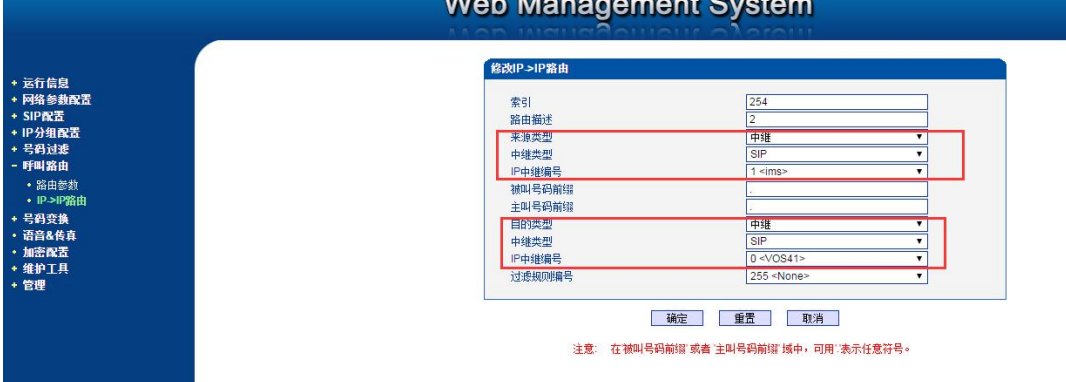

#### **Web Management System**